# 設計編

# 第 3 章 フィールドとリンク

### 第1節 フィールドとオブジェクトをリンクする

フィールド文字にオブジェクト情報を付加します。

### 第2節 フィールドと表をリンクする

フィールド文字と表をリンク付けします。

# 第1節 フィールドとオブジェクトのリンク

### 1 オブジェクトにフィールド文字を付加する

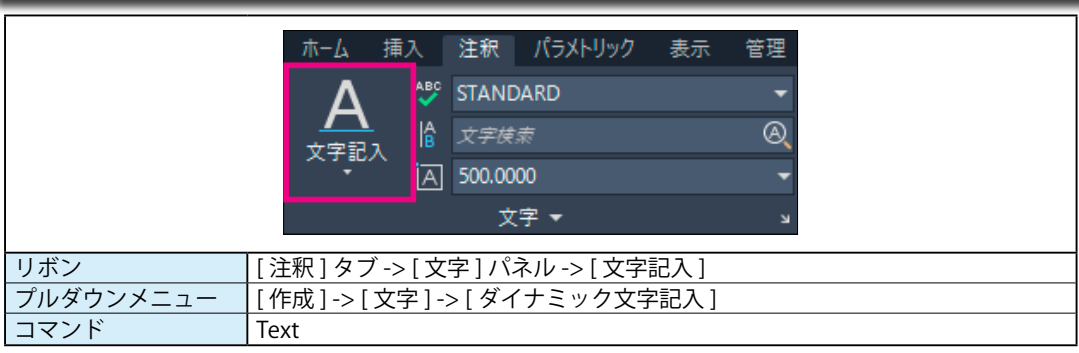

### 1 フィールド文字の追加

①下図の土地改良区の図面に区画の面積文字をフィールドで作成します。

フィールド文字でリンク付けすると、区画を変更すると面積の数値も自動的に変更されます。

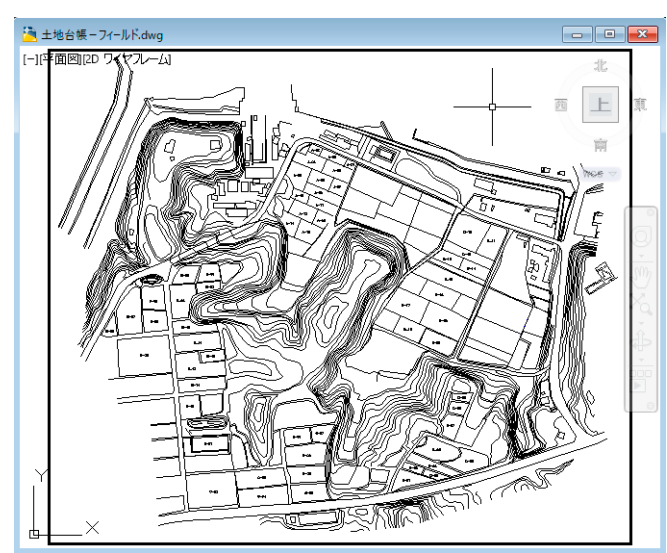

②下図の青枠(ポリライン)の面積をフィールド文字で記入します。 [ プロパティ ] の赤枠内の面積は <1559125490.1587> となっています。

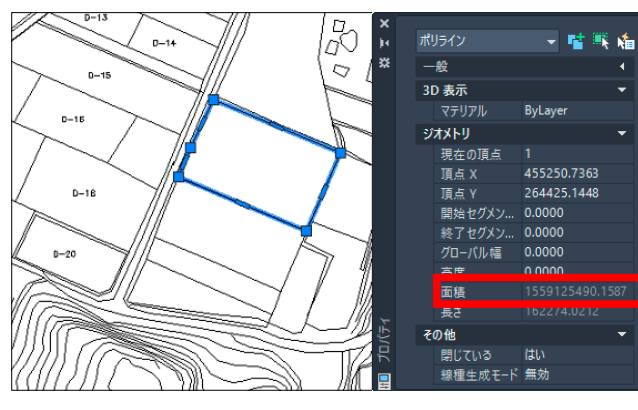

③ [ 注釈 ] -> [ 文字 ] -> [ 文字記入 ] を選びます。

文字を記入する位置でクリックして、文字の大きさと角度を指定します。

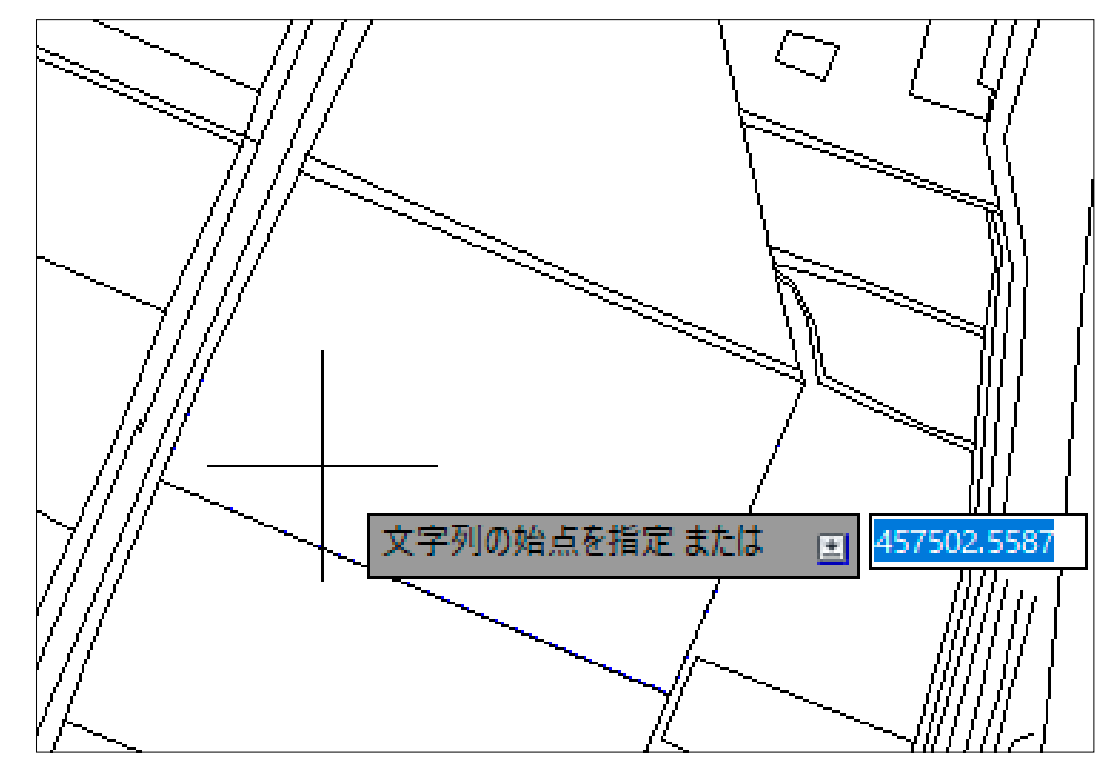

#### ④入力のタイミングで、右ボタンを押してショートカットの中から [ フィールドを挿入 ] を選びます。

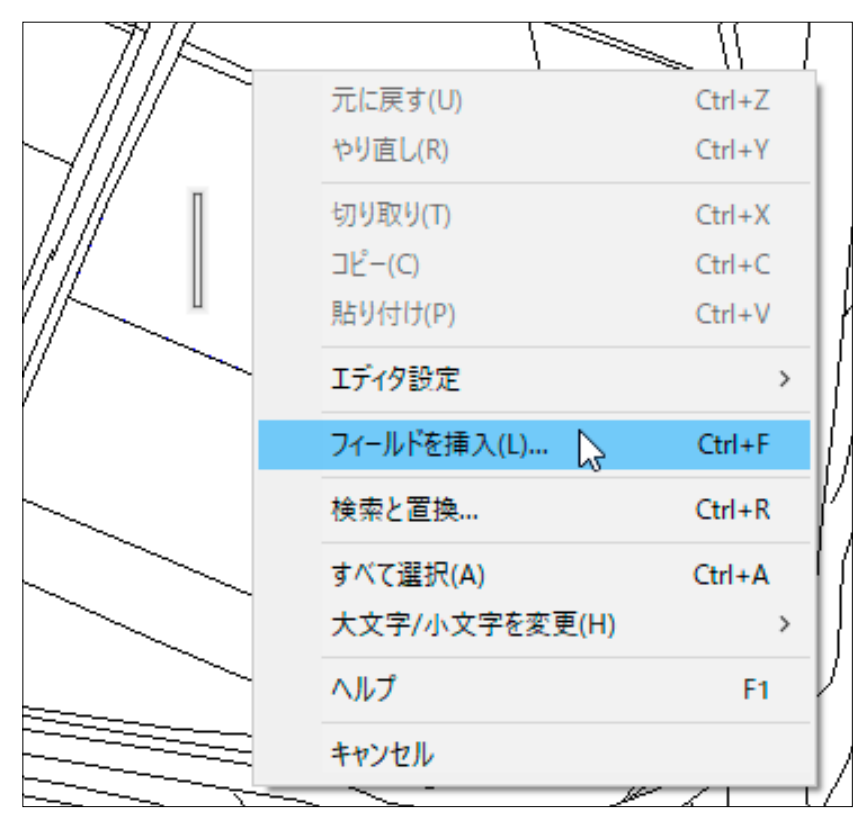

#### ⑤ [ フィールド ] ダイアログが表示されます。

[ フィールド名 ] に < オブジェクト > を選び、[ オブジェクト タイプ ] の右にあるボタンを押します。

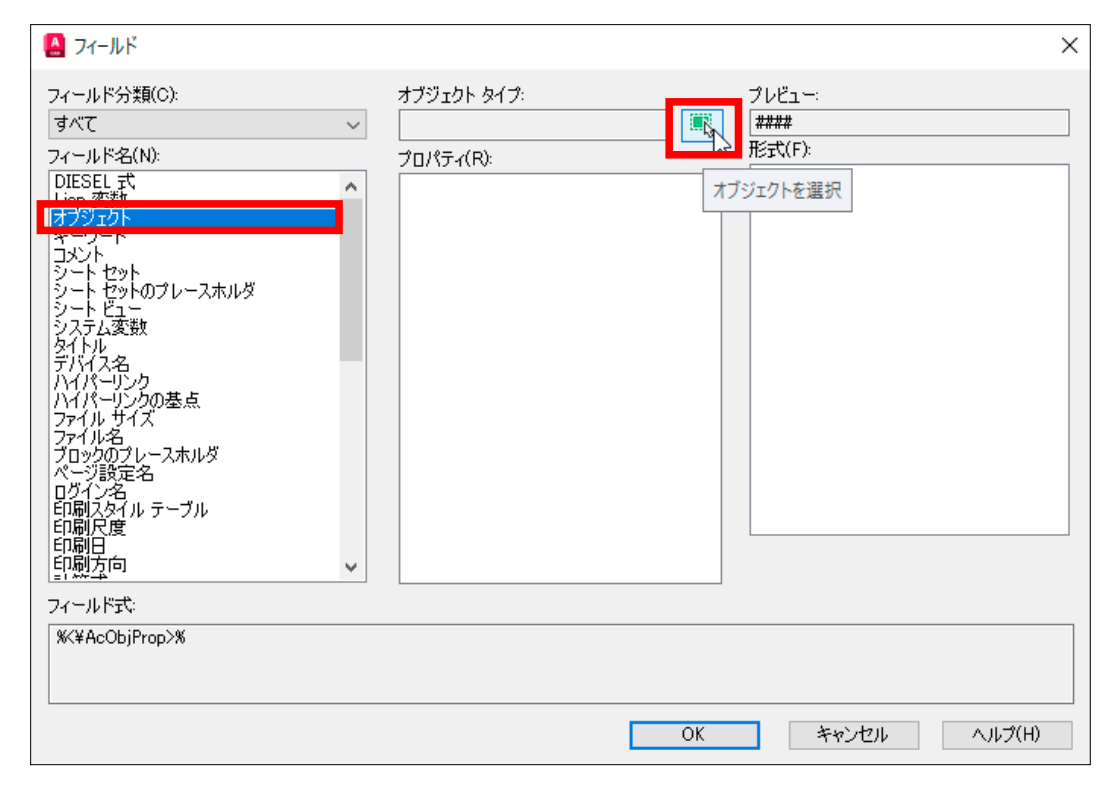

⑥オブジェクトを選択する画面に切り替わるので、土地の外周線(ポリライン)を選択します。 ⑧ [ その他の形式 ] ダイアログの [ 変換係数 ] を <0.000001> と入力します。

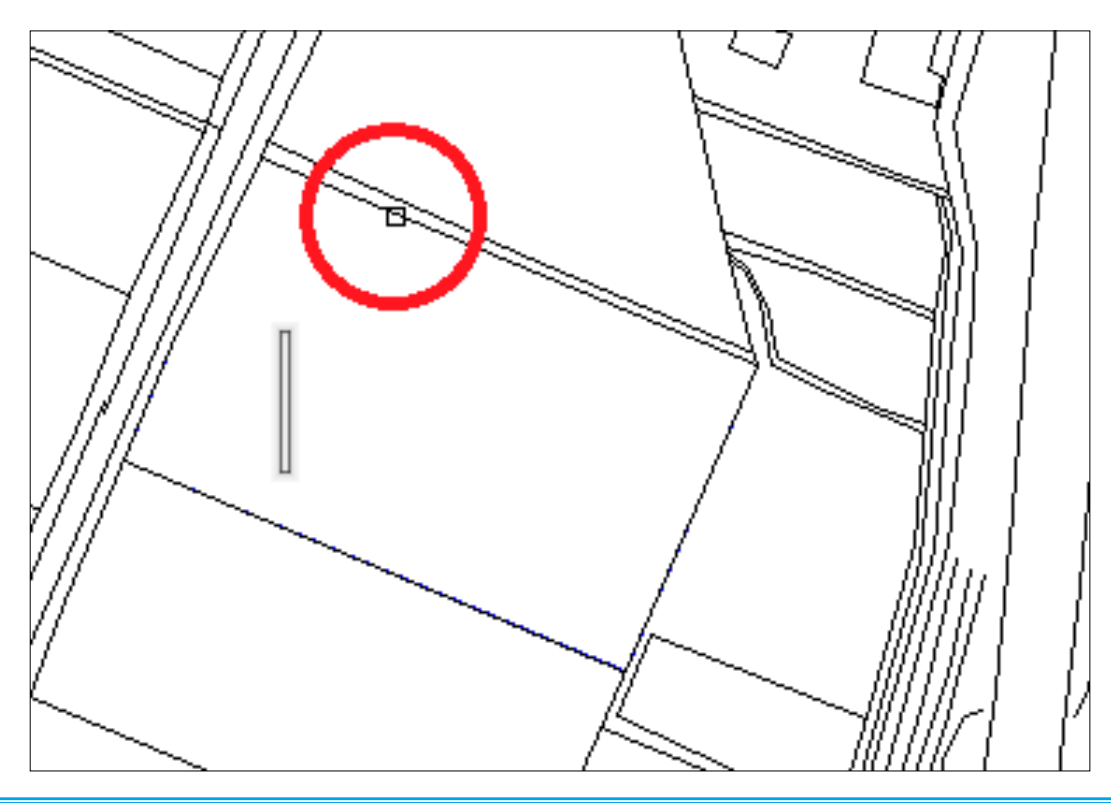

⑦再び [ フィールド ] ダイアログが表示されます。

 [ プロパティ ] の中から [ 面積 ] を選び、[ 形式 ] の中から [ 十進表記 ] を選びます。 [ その他の形式 ] ボタンを押します。

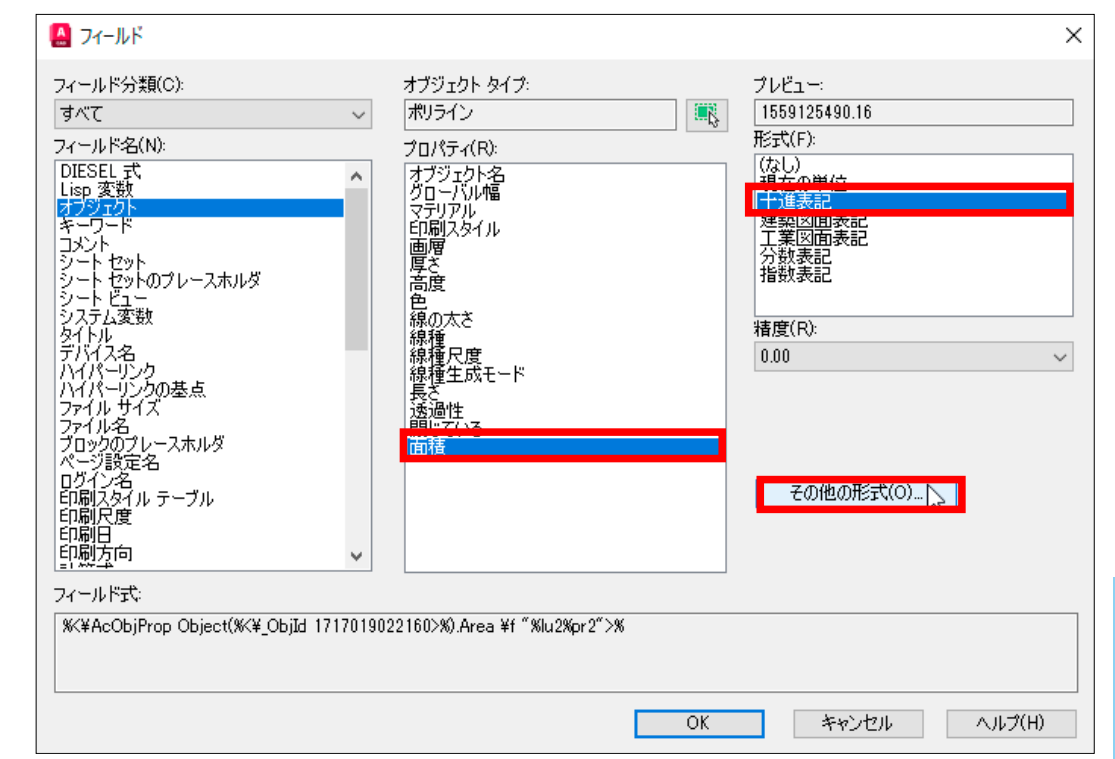

(平方ミリを平方メートルに変換します。) [ 接尾表記 ] には < ㎡ > と入力します。

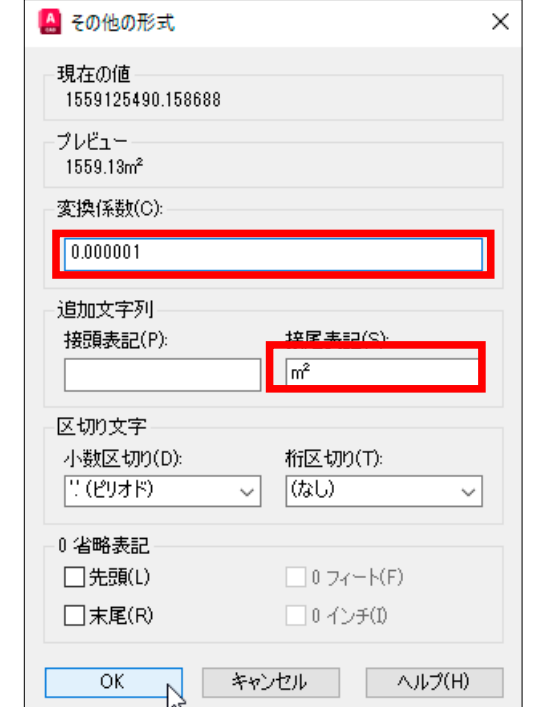

フィールドとリンク

 $\frac{1}{\sqrt{2}}$ 

 $\star$ 

 $\mathbb{D}$ 

コン

 $\mathcal{L}$ 

 $\lambda$ 

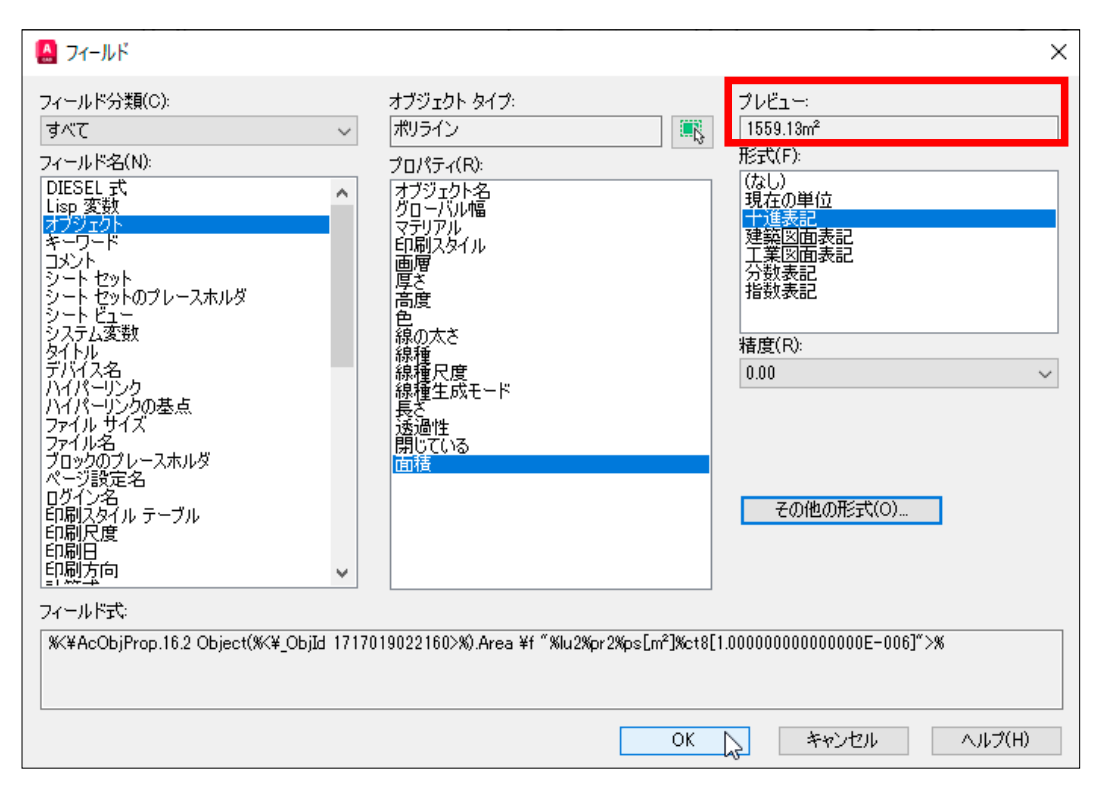

#### ⑩ [OK] ボタンを押すと、フィールド文字で面積が作成されています。

フィールド文字の背景は [ 薄い灰色 ] で表示されます。

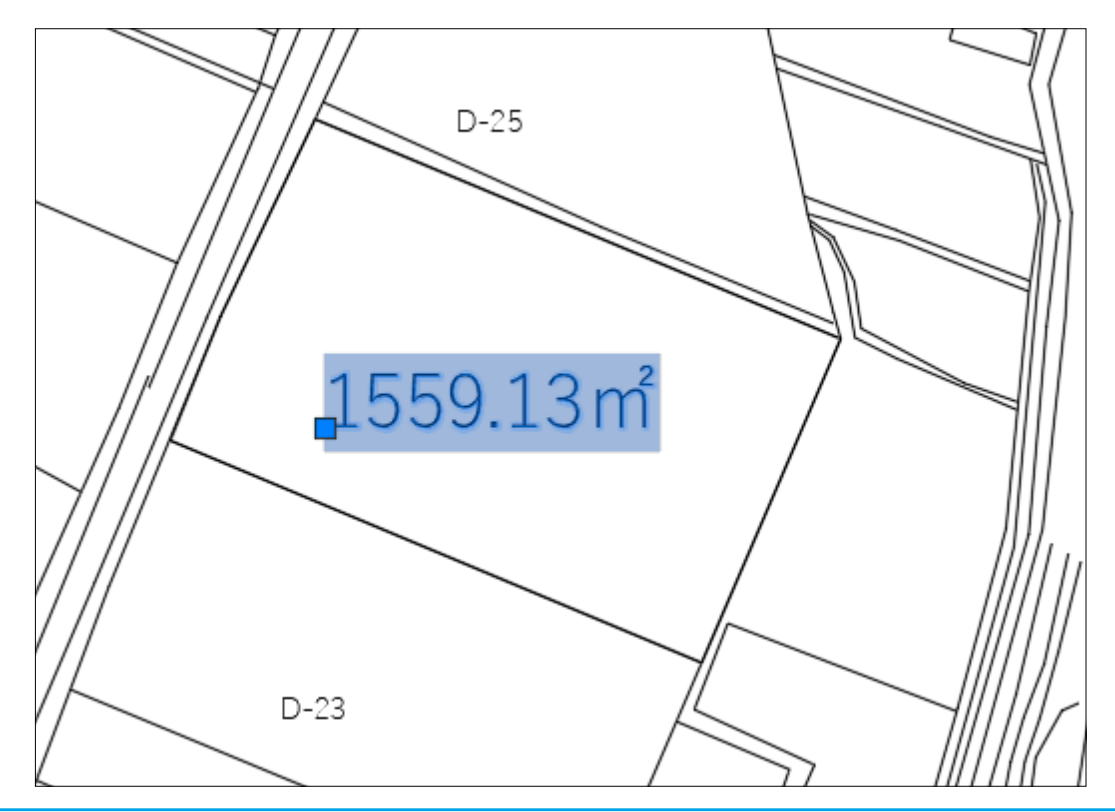

⑨ [ フィールド ] ダイアログに切り替わりますが、[ プレビュー ] で <1559.13 ㎡ > と確認できます。 ⑪ フィールド文字の背景を無色にするには、[ オプション ] ダイアログの中の [ フィールド ] のチェック を外し、[ 適用 ] ボタンを押します。

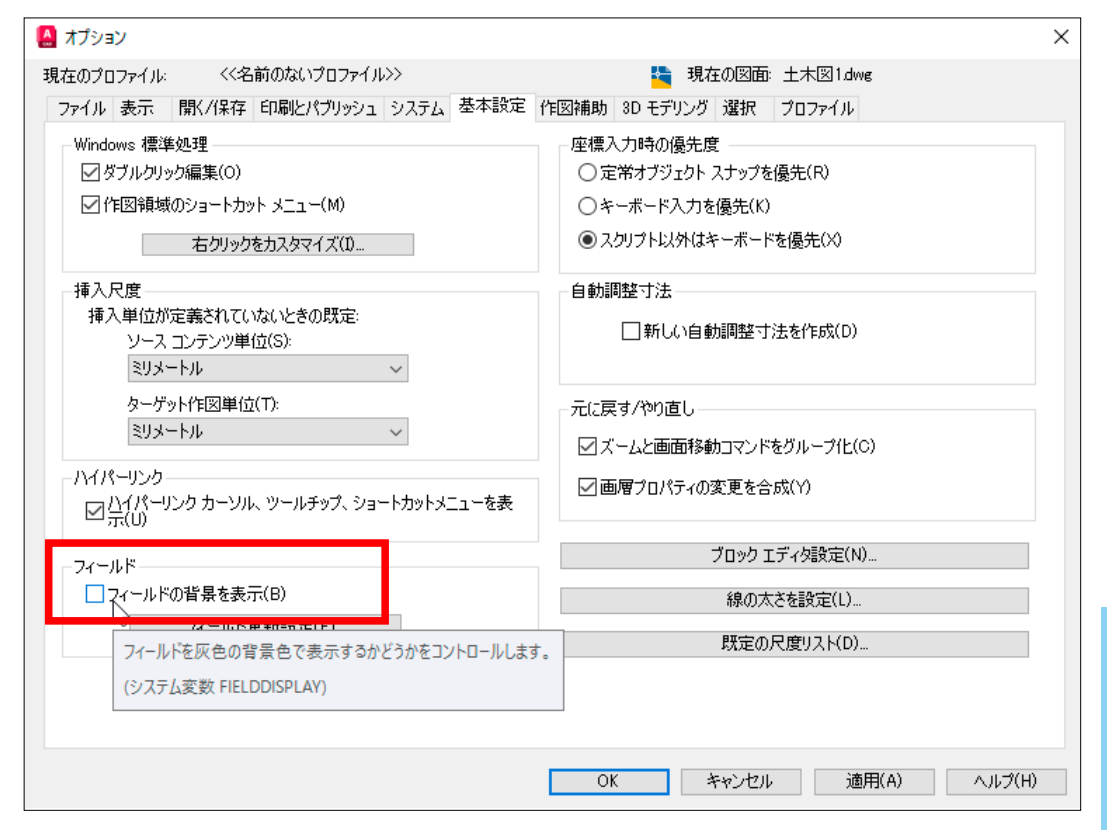

#### ⑫下図のようにフィールド文字の背景は無色になりました。

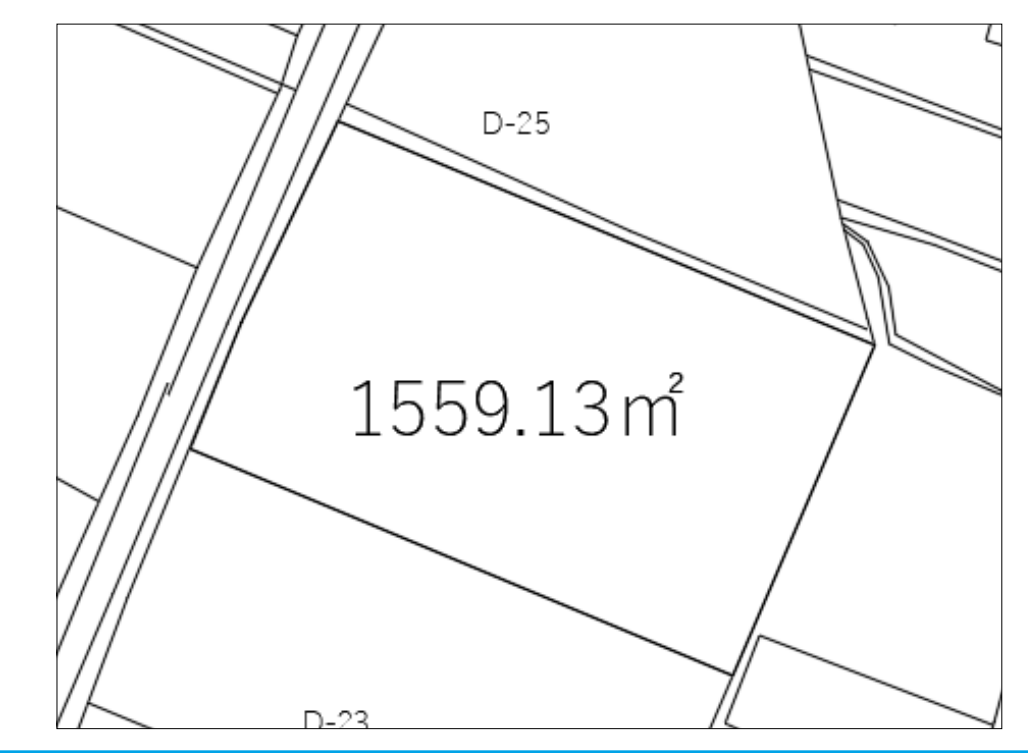

フィールドとリンク

 $\frac{1}{\sqrt{2}}$ 

 $\overleftarrow{\nabla}$ 

 $\bigcap$ 

こうと

ンク

### 2 面積を変更する

①土地の外周を下図のように変更しました。 この時点では、面積の数値は変更されていません。

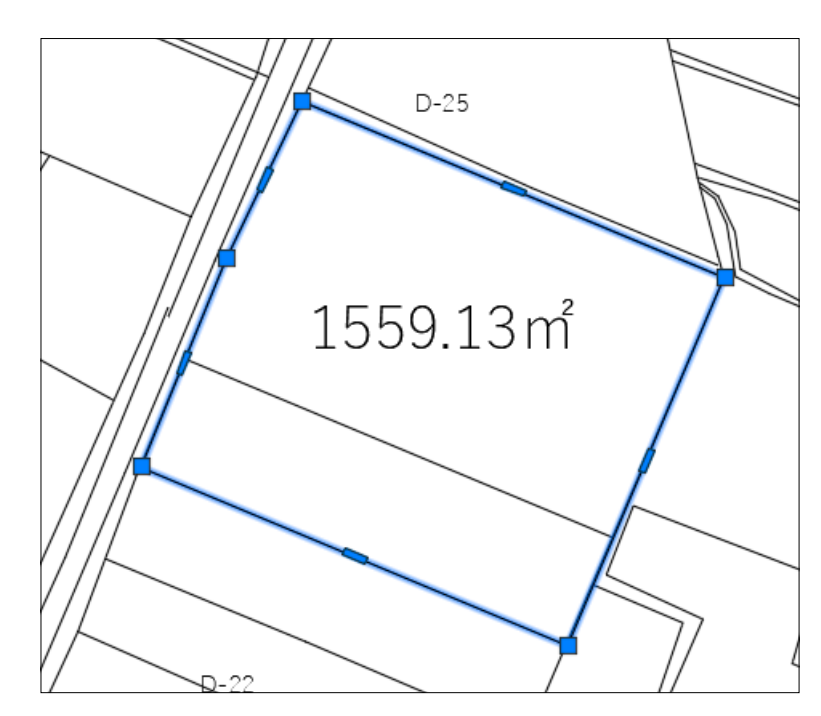

②キーボードから [regen](再作図)と入力すると、面積が変更されます。

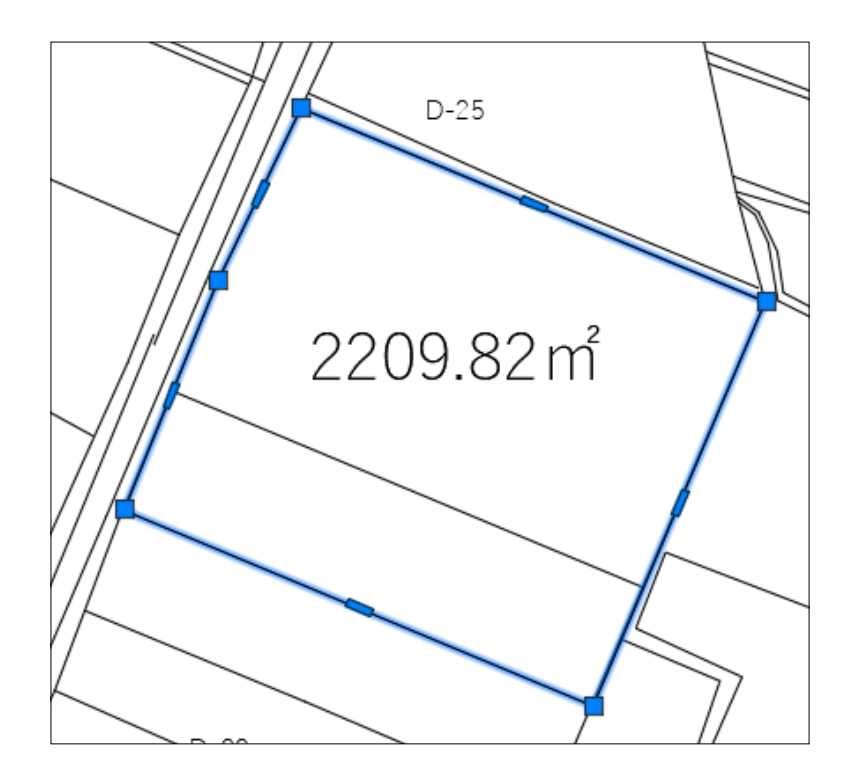

③フィールドの内容を変更するタイミングは、[ オプション ] ダイアログの [ フィールド ] から

[ フィールド更新設定 ] を選びます。

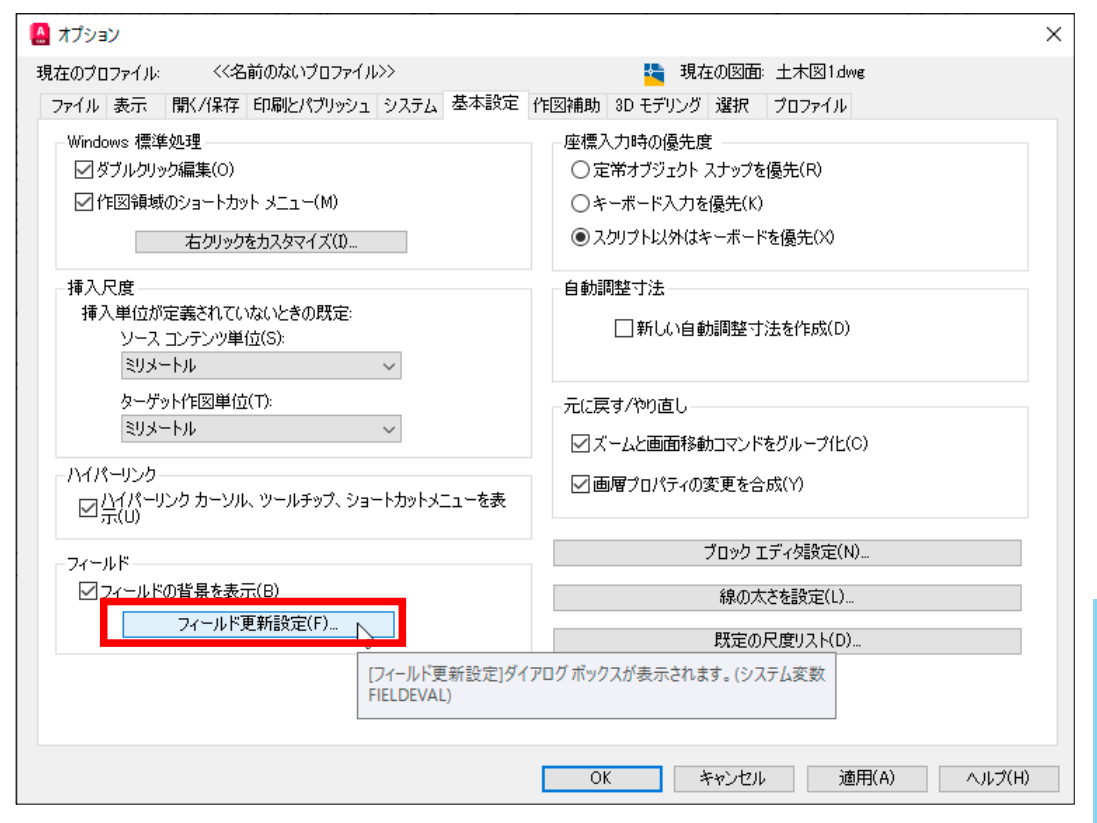

### ④ [ フィールド更新設定 ] ダイアログから、更新するタイミングを指定できます。

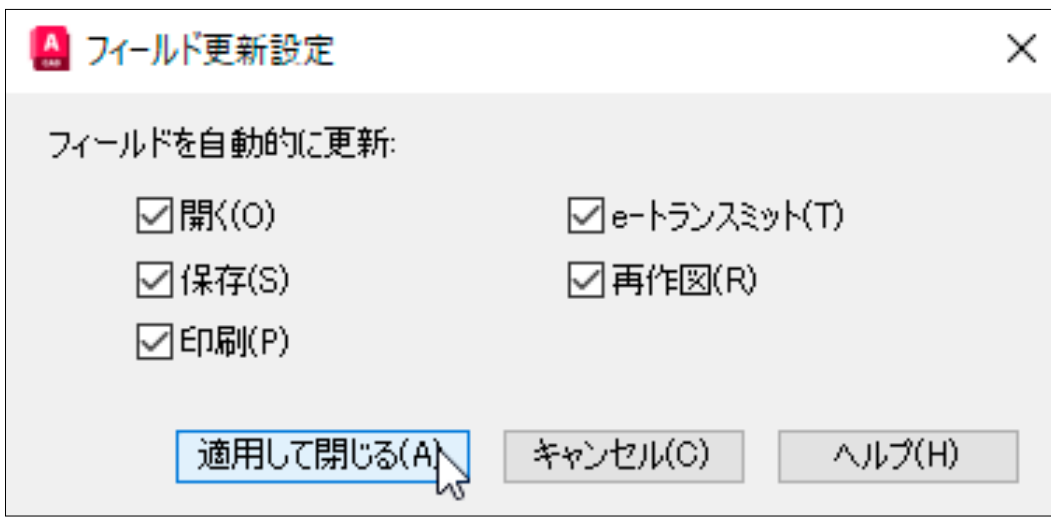

フィールドとリンク

フィールドとリンク

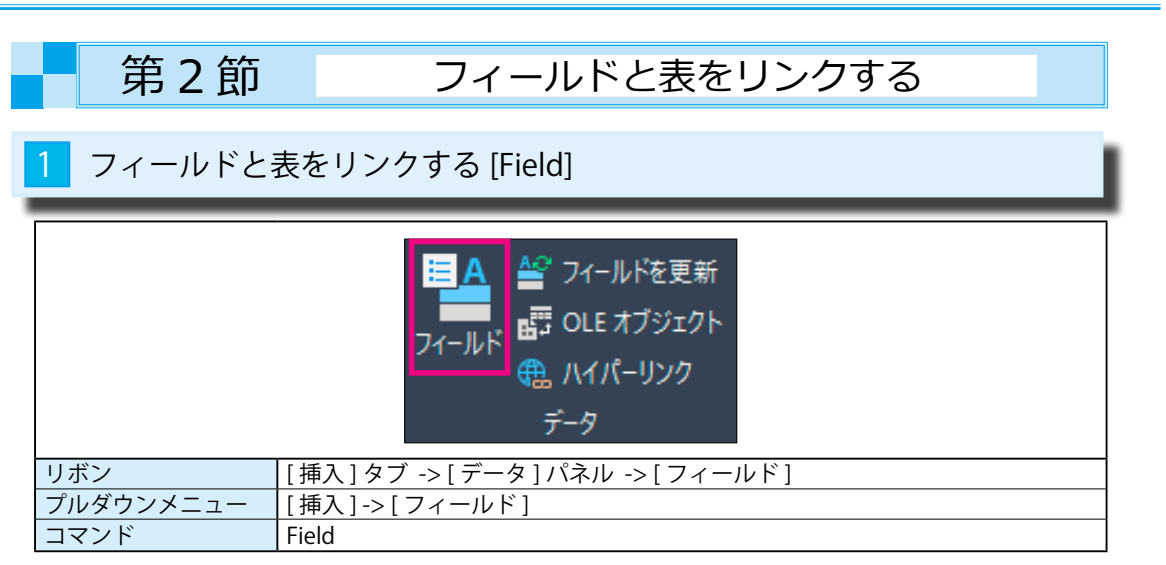

## 1 フィールドと表をリンク

①下図のように、建具単価表の表オブジェクトの中に [ ブロック図 ] と [ ブロック名 ] と [ 単価 ] を入力し、 一番下の行に [ 合計 ] を自動的に表示する方法を説明します。

- ・ [ ブロック名 ](aw1、aw2、wd1、wd2) はフィールド文字で入力します。
- ・一番下の [55000] は自動で合計を出します。

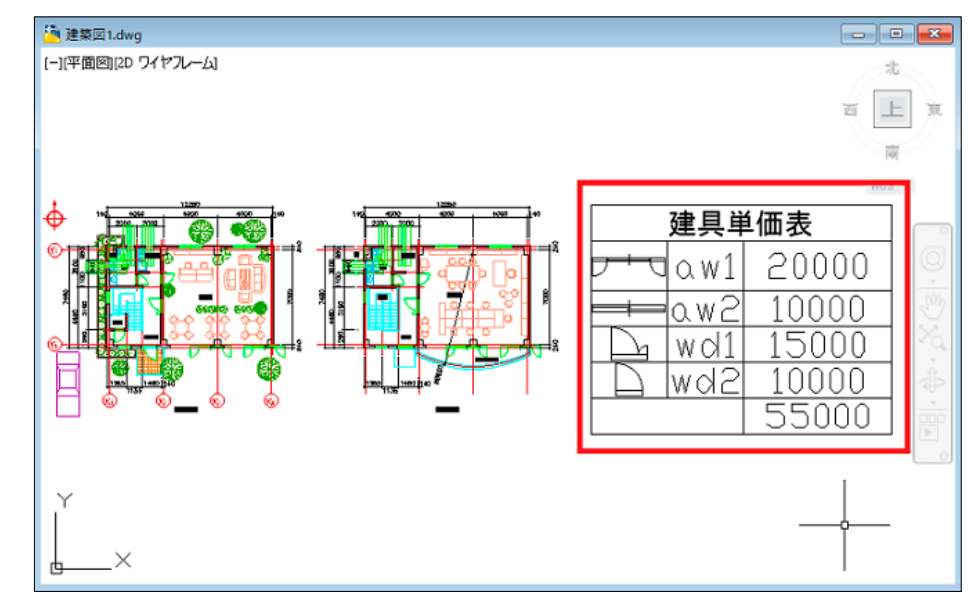

② [ 注釈 ] -> [ 表 ] -> [ 表 ] コマンドで、下図のような表オブジェクトを作成します。

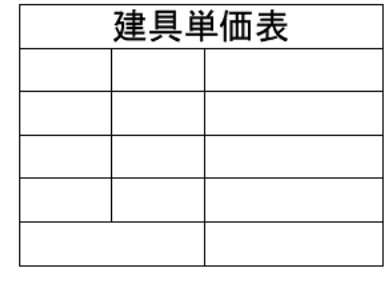

③ [ ブロック図 ] を挿入しますので、[A 列 2 行 ] 目セルを選択して、右ボタンのショートカットから [ 挿入 ] -> [ ブロック ] を選びます。

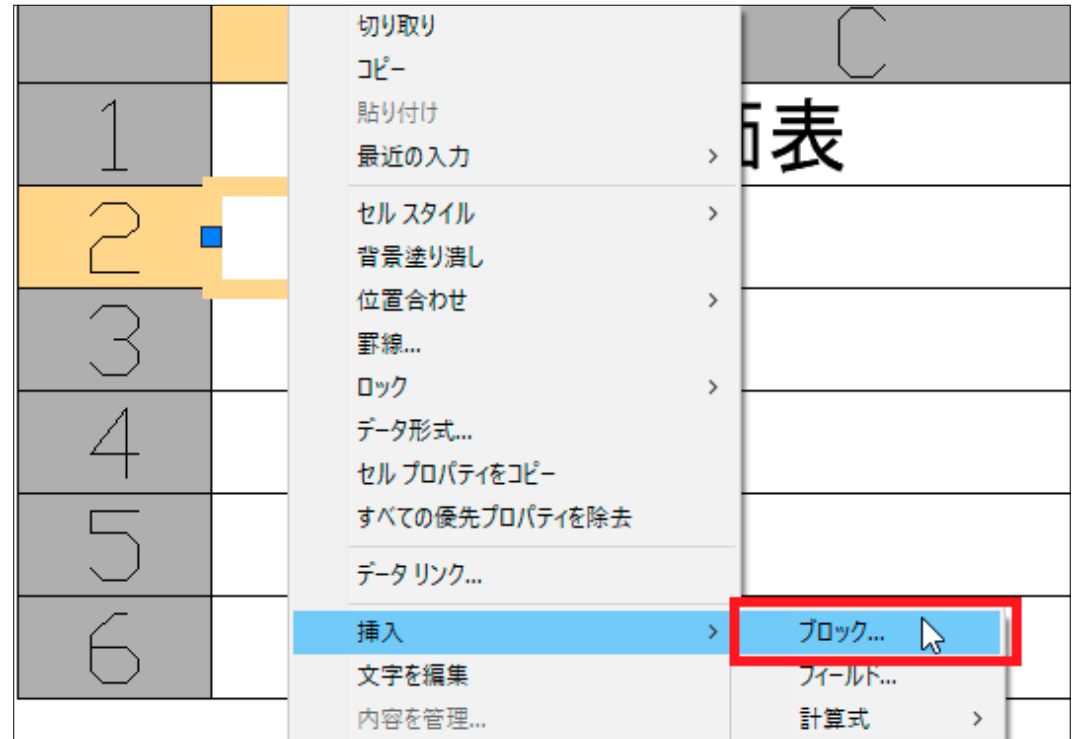

④ [ 表のセルにブロックを挿入 ] ダイアログから、[aw1] を選択します。

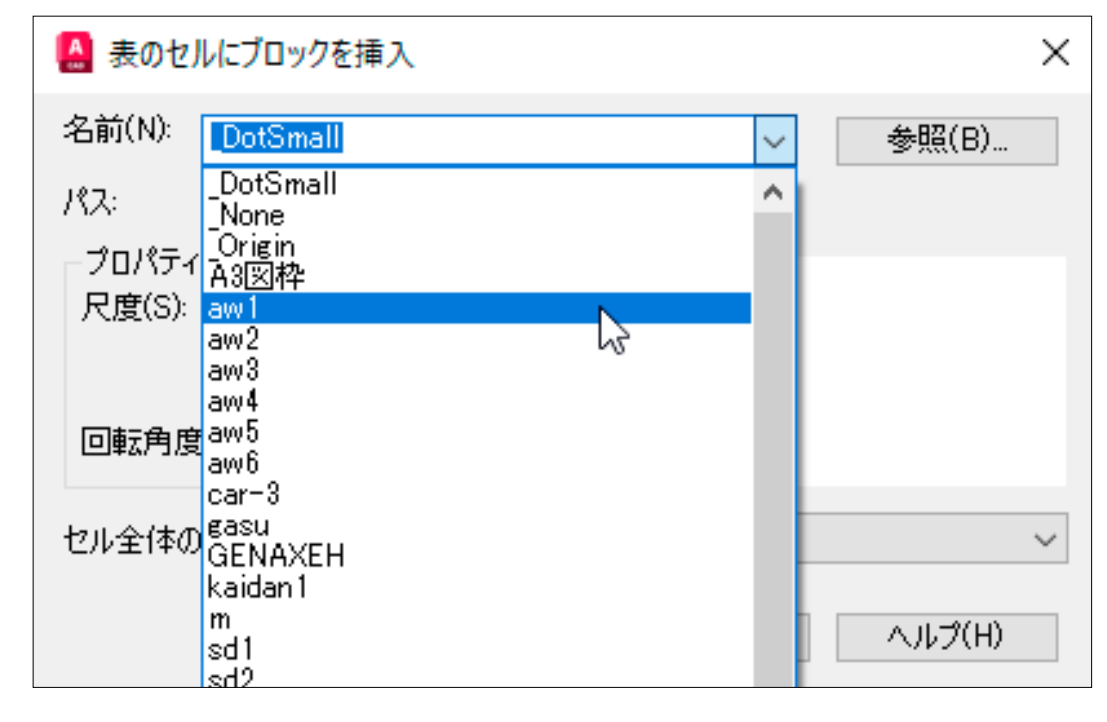

フィールドとリンク

 $\bigcap$ 

**イーラ ドインソク** 

⑤ [ 自動フィット ] にチェックし、[ セル全体の位置合わせ ] では [ 中央 ] を選びます。

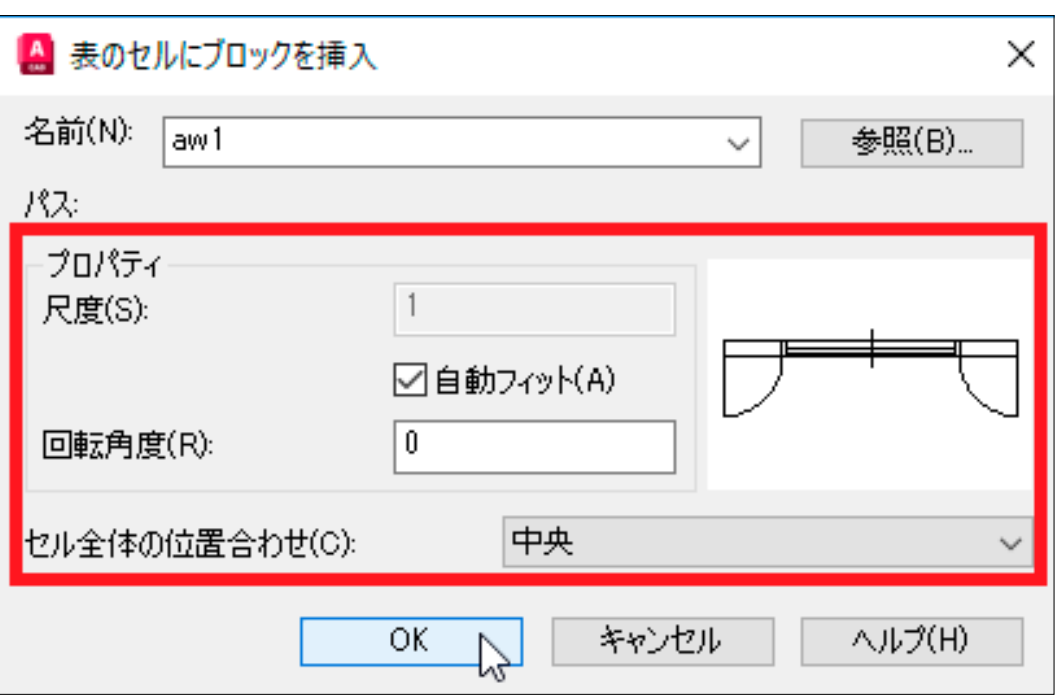

⑥指定したセル内にブロック (aw1) の画像が入ります。

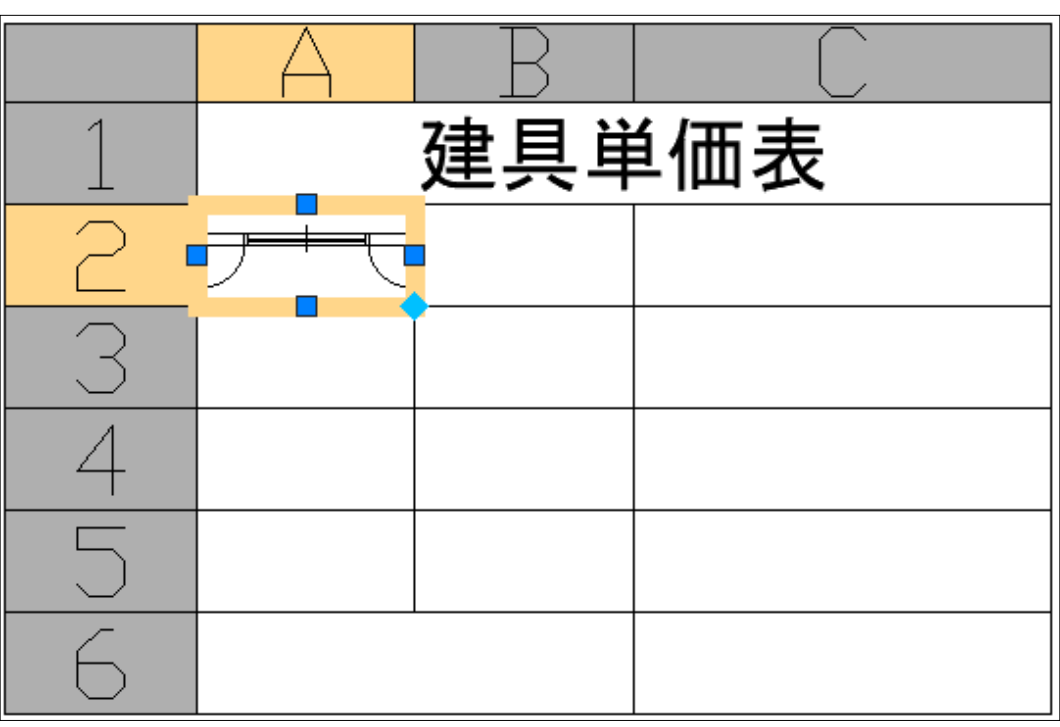

⑦同様にして、[aw2][wd1][wd2] のブロックの図を配置します。

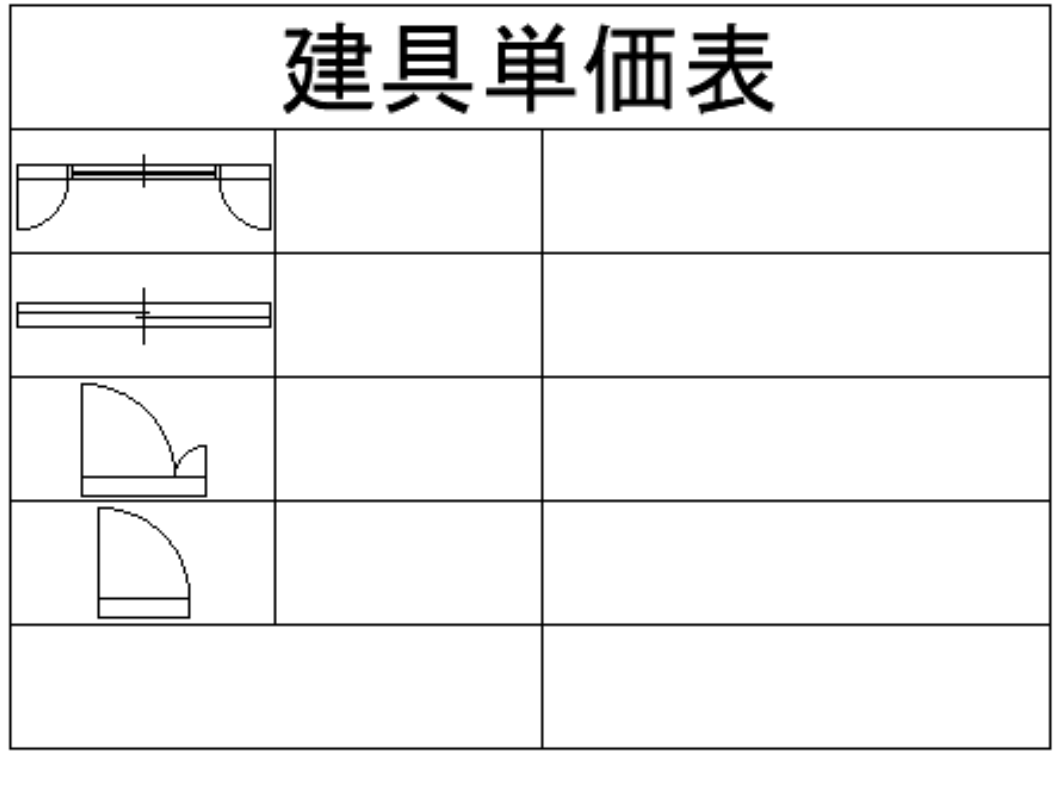

⑧次に、ブロック図の右のセルにブロック名を [ フィールド ] 文字で入力します。

フィールド文字で入力すると、ブロック名が変更された時に、フィールド文字も自動的に変更されます。

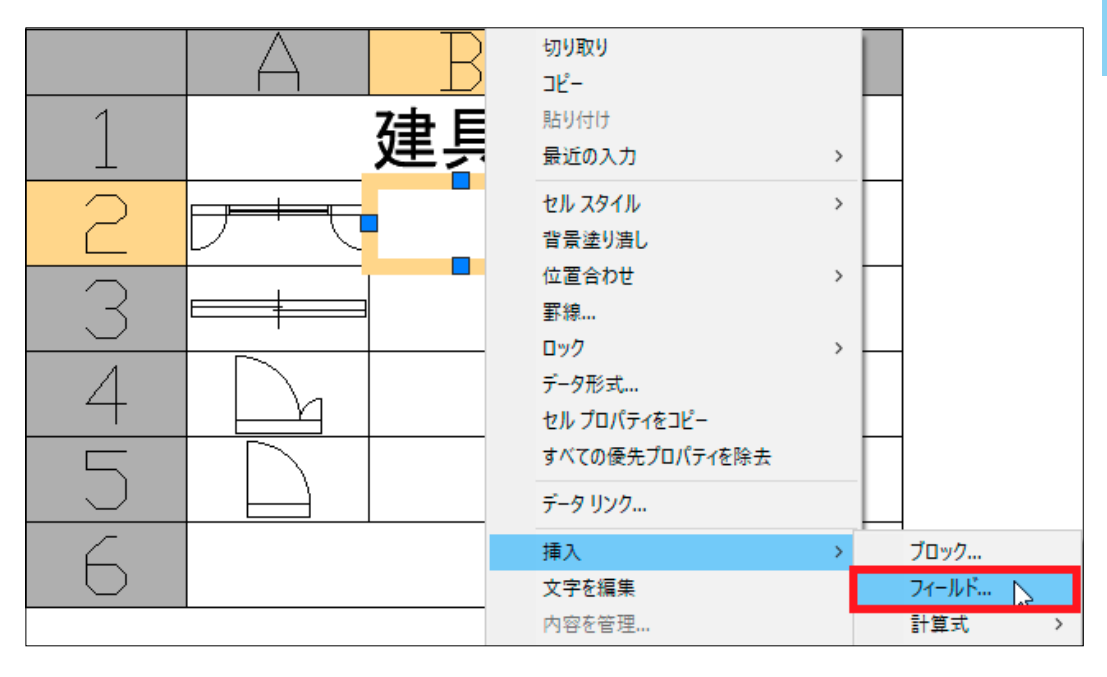

⑨ [ フィールド ] ダイアログの [ フィールド名 ] に < オブジェクト > を選び、 [ オブジェクト タイプ ] では [ オブジェ クトを選択 ] ボタンを押します。

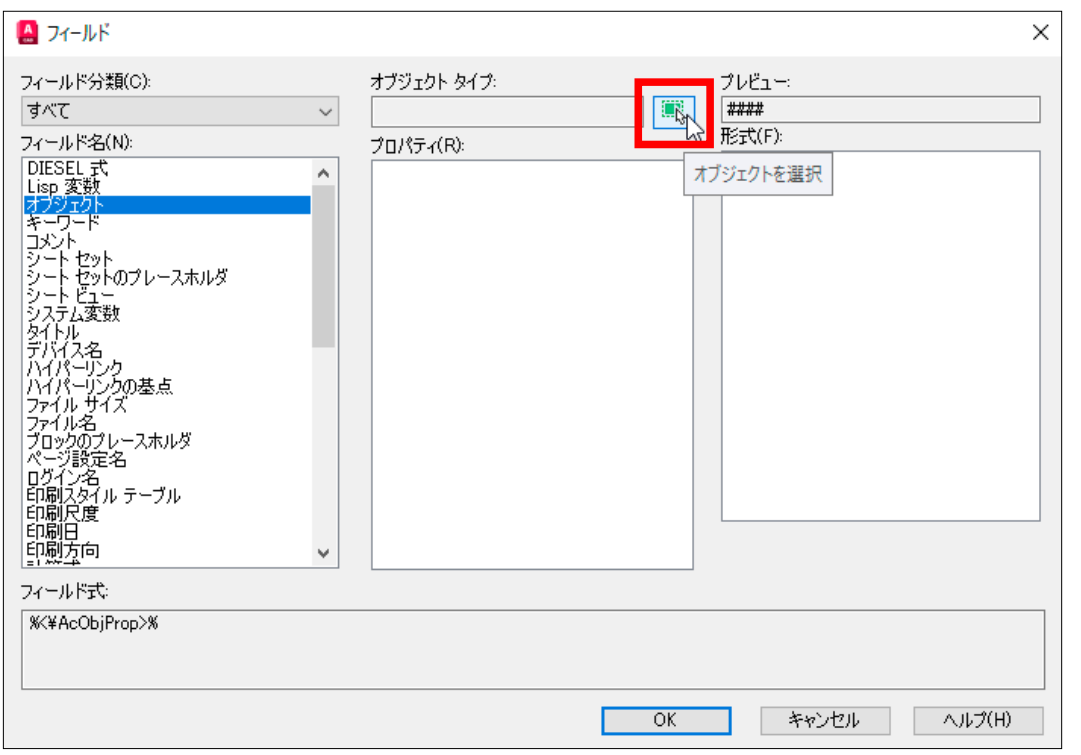

⑩オブジェクトを選択 : 表の上にある [AW1] のブロックを選択します。

(事前に表の近くにブロックを配置して置きます。)

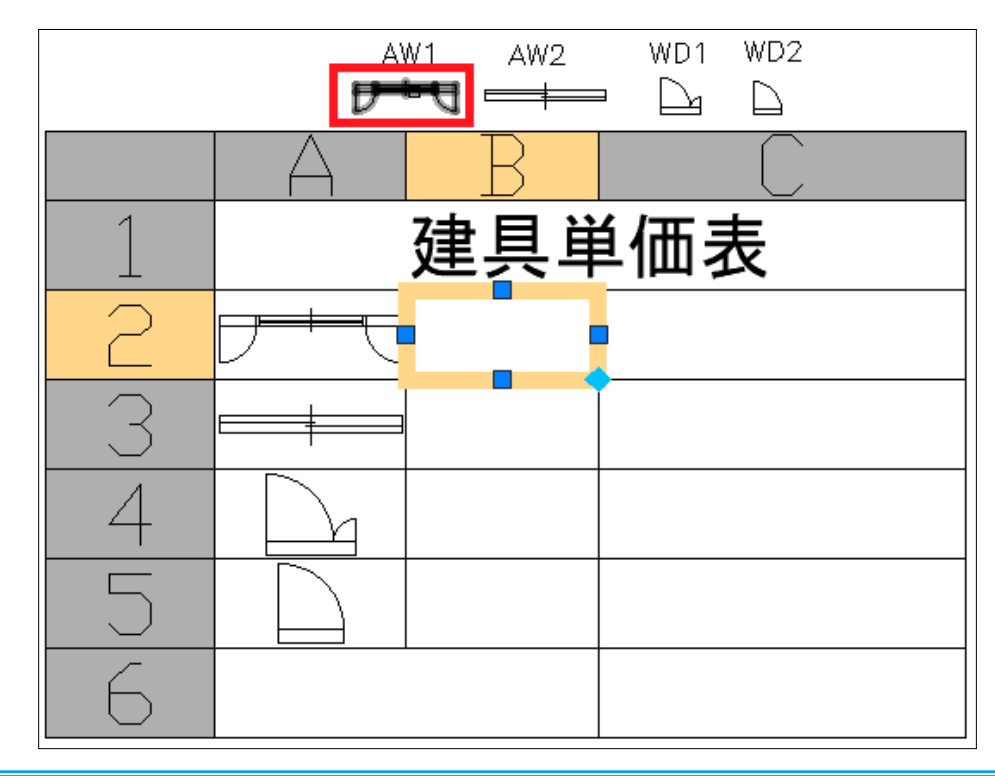

10再度 [ フィールド ] ダイアログが表示されます。

[ プロパティ ] から < 名前 >、[ 形式 ] から < 小文字 > を選択します。[ プレビュー ] で確認できます。

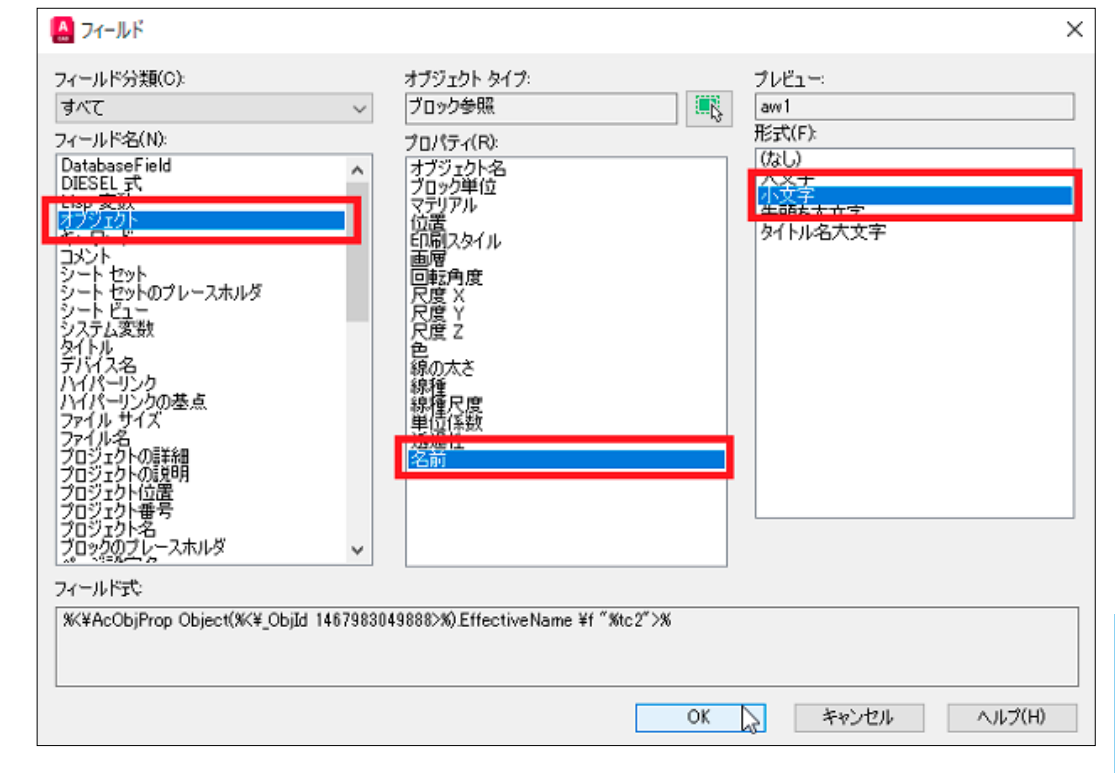

#### ⑫ [OK] ボタンを押すと、下図のように選択したセルにブロック名 (aw1) が配置されます。

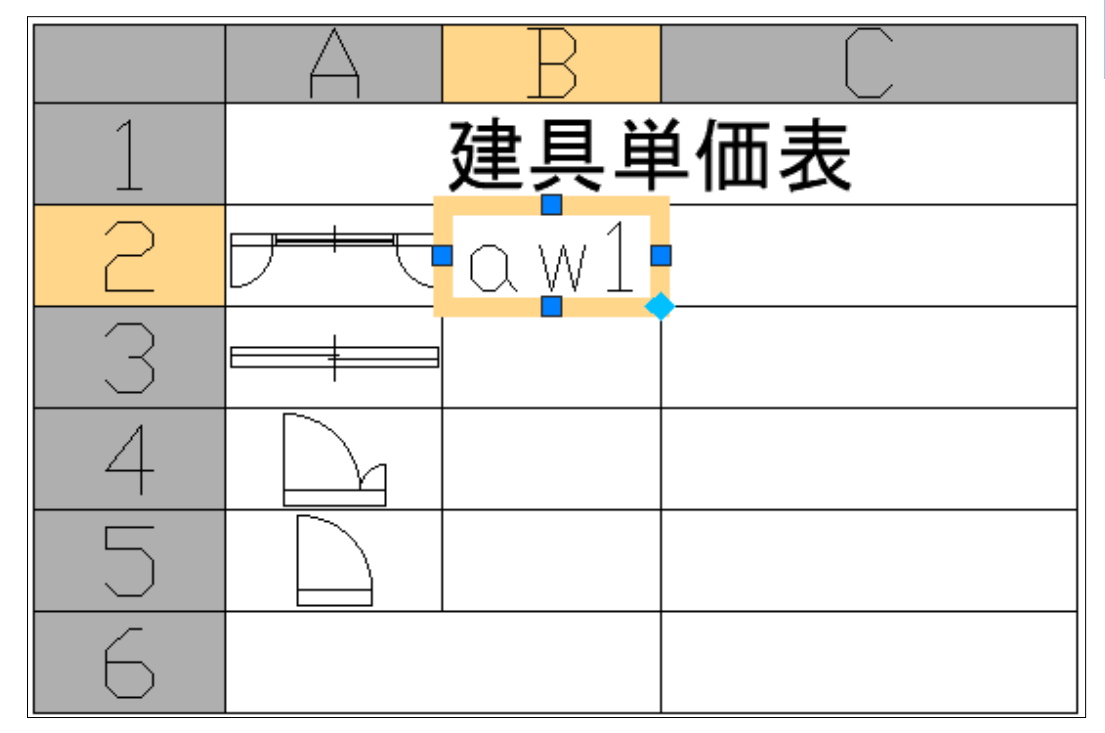

フィールドとリンク

 $\overline{\nabla}$ 

 $\mathbb{D}$ 

ールドとリンク

⑬同様にして、[aw2][wd1][wd2] のブロックの名前を配置します。

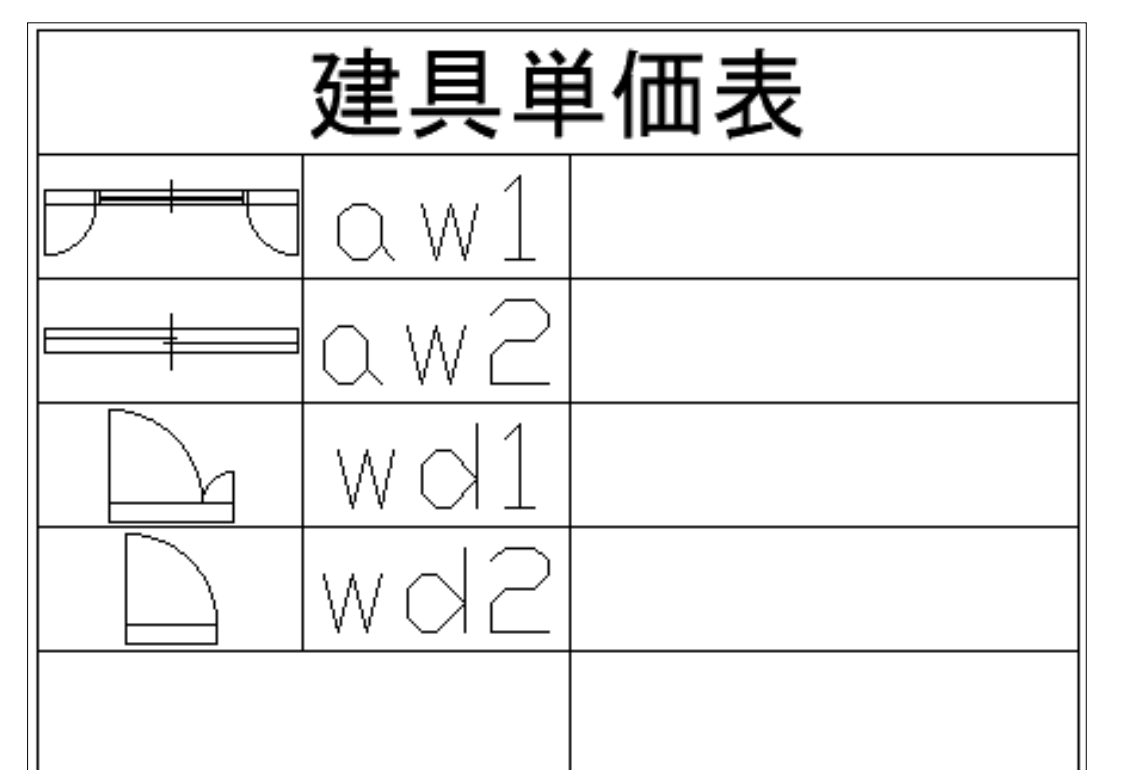

⑭次に右端のセルに [ 単価 ] を入力します。これは通常の文字入力になります。

#### 一番下の赤枠内は、合計値を自動で入力します。

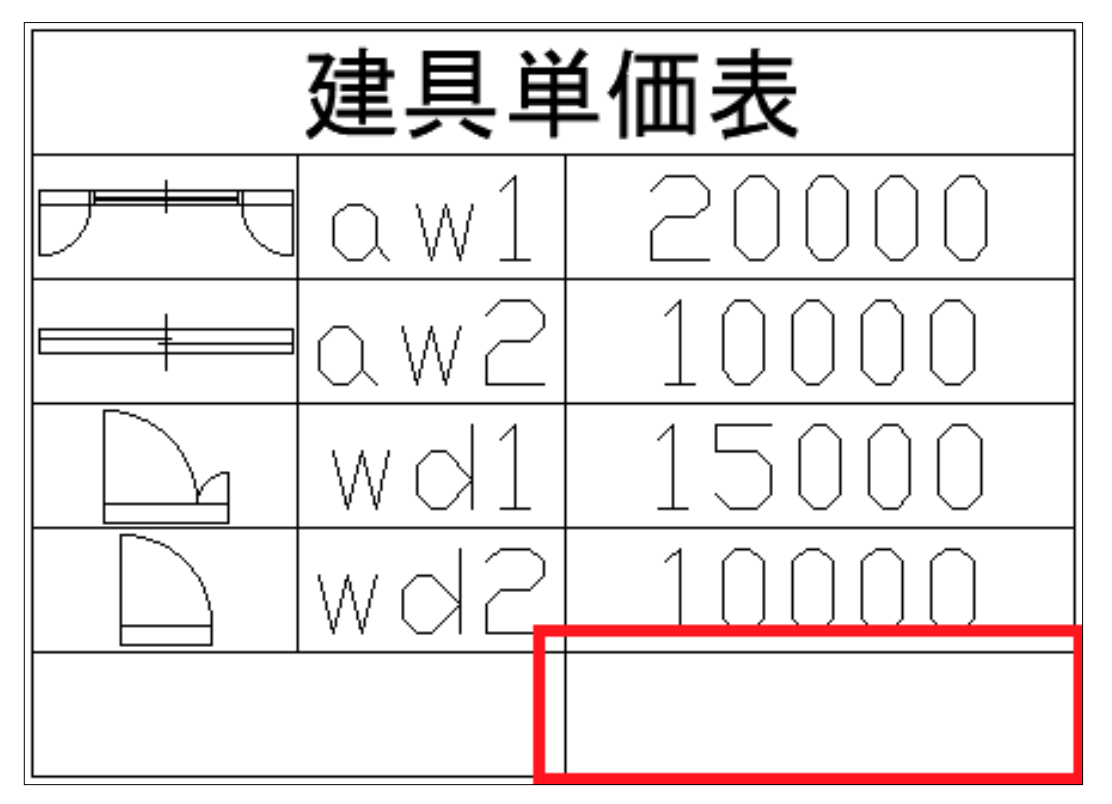

⑮セルを選択した状態で、右ボタンのショートカットから [ 合計 ] を選びます。

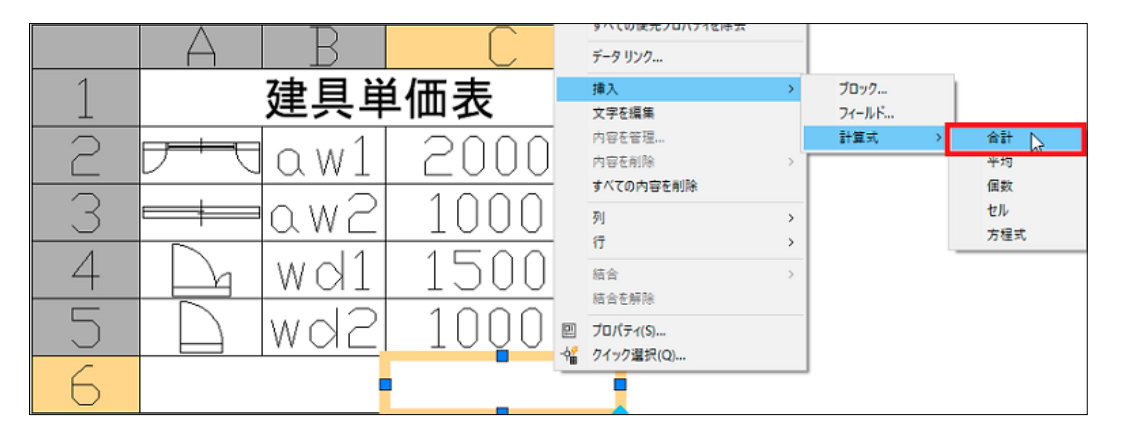

⑯表のセル範囲の最初のコーナーを選択 : マウスで①あたりを指示します。

表のセル範囲の 2 番目のコーナーを選択 : マウスで②あたりを指示します。

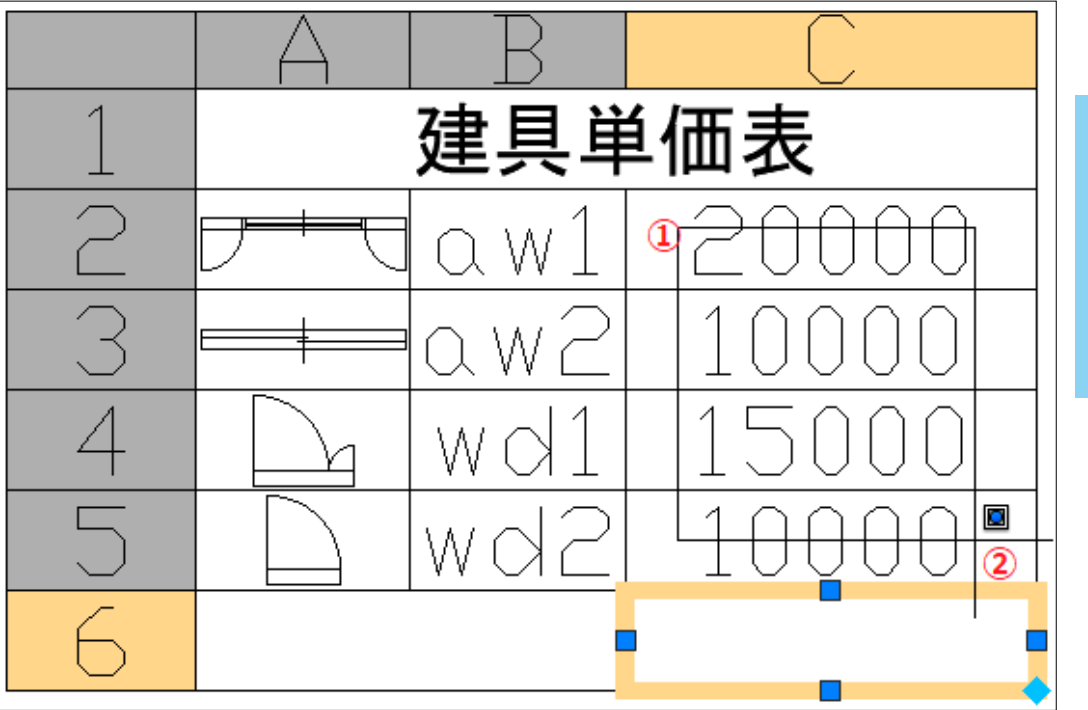

⑰下図のように [ = Sum(C2:C5) ] が表示されますから、エンターで確定します。

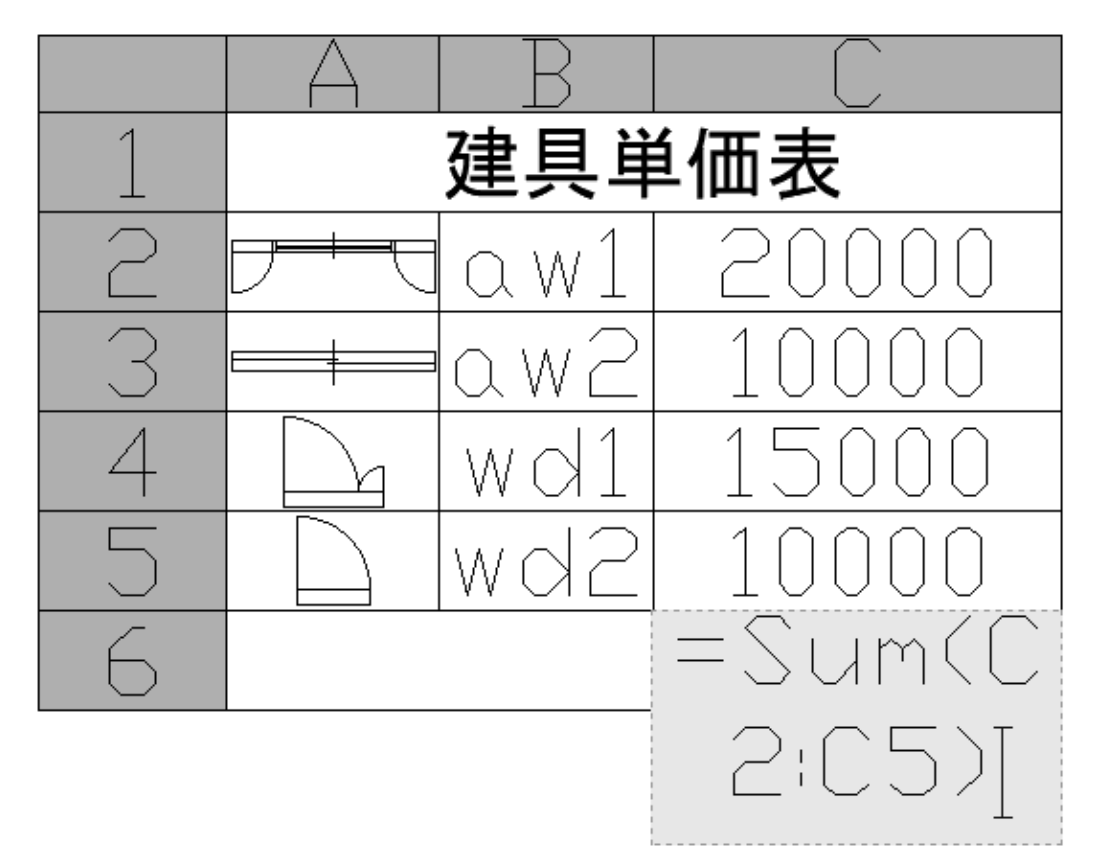

#### ⑱下図のように、合計値が表示されました。

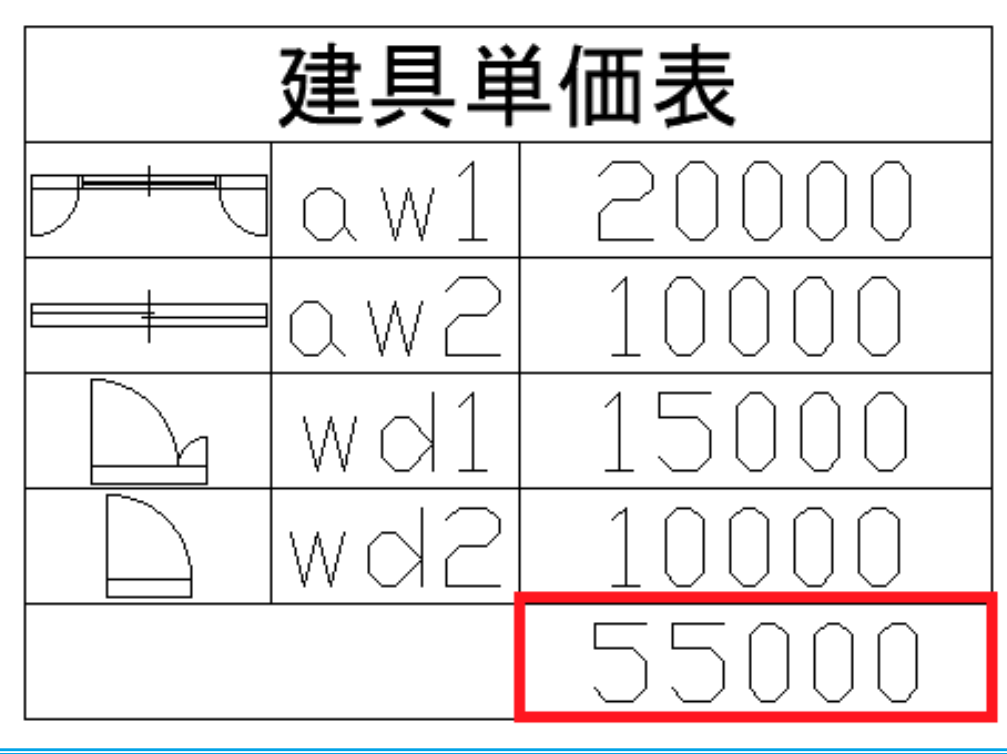

⑲前ページに表示されたフィールド文字の背景は無色になっています。

 もし背景色を付ける場合は、[ オプション ] → [ 基本設定 ] タブの [ フィールドの背景を表示 ] にチェッ クを入れます。

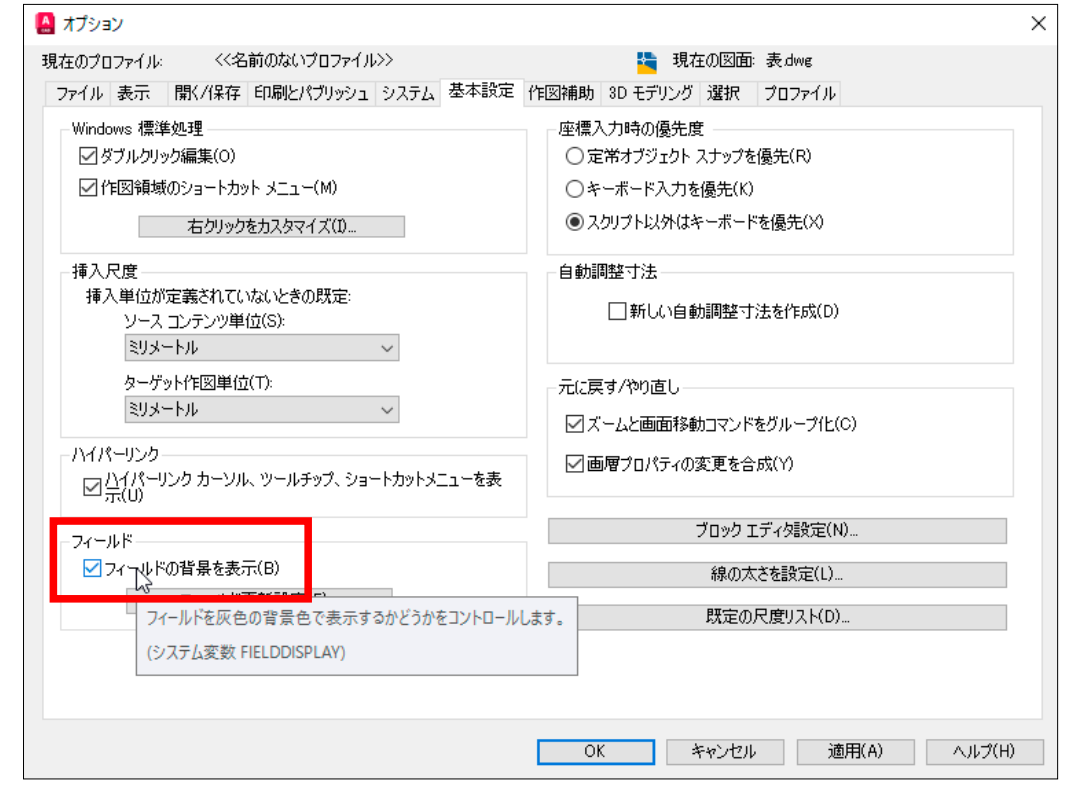

#### ⑳下図のように、フィールド文字に背景色が付きました。

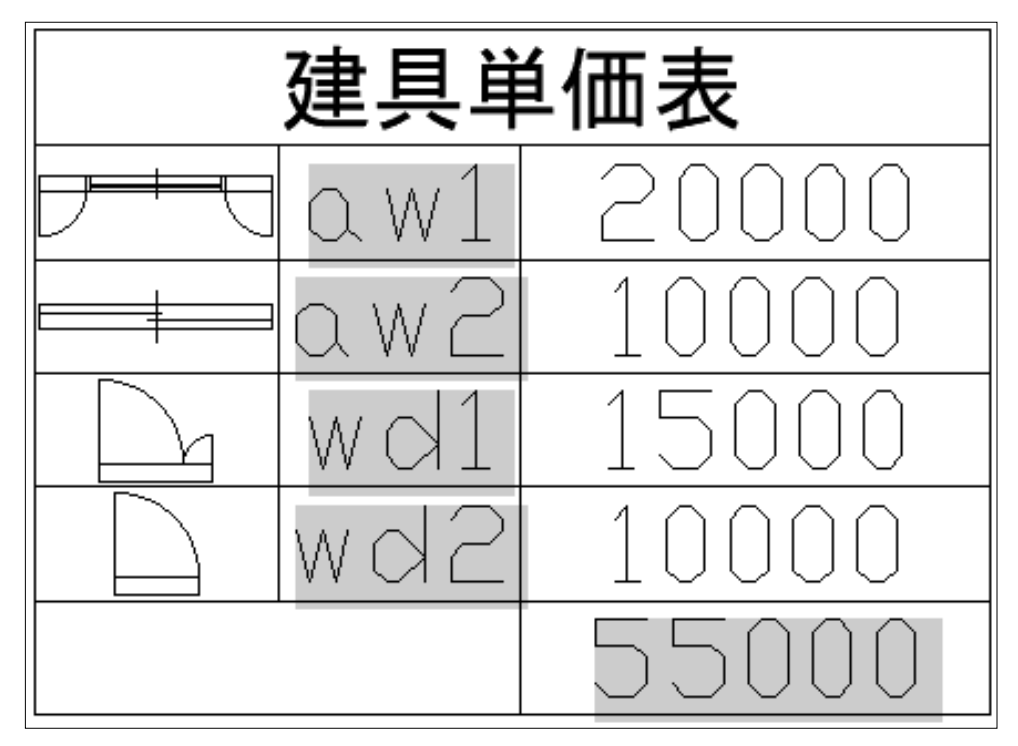

フィールドとリンク

フィールドとリンク

### 2 ブロック名を変更する

①ブロックの名前を変更します。

├─<del>──────</del>── のブロック名は <AW1> ですが、この名前を <SW1> に変更します。

②キーボードから [rename] と入力します。

 表示される [ 名前変更 ] のダイアログから、[ 元の名前 ] に <aw1> を選択し、 [ 新しい名前 ] に <SW1> と入力し、[OK] ボタンを押します。

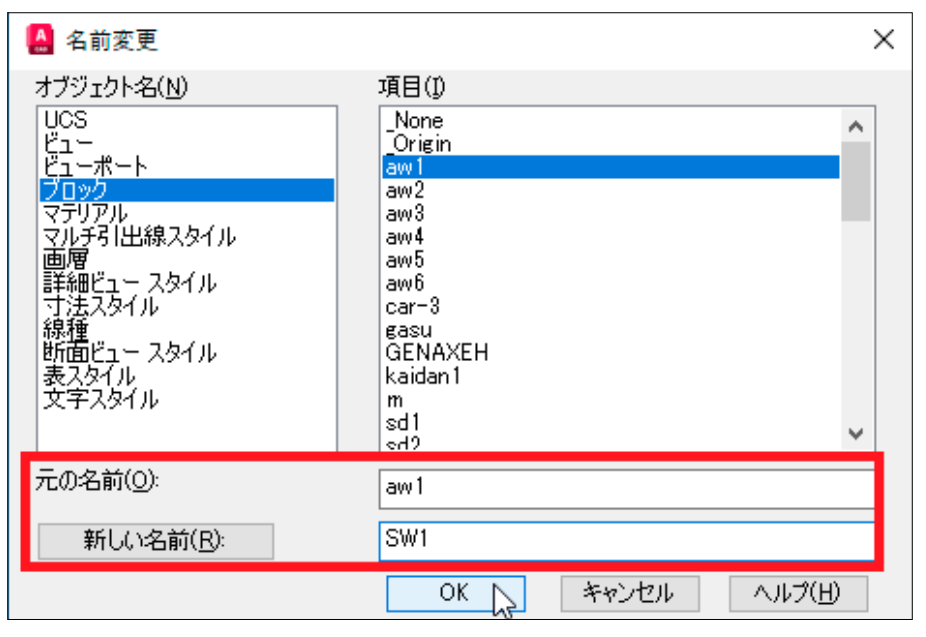

③キーボードから [regen] と入力すると、ブロック名が [sw1] に変更になっています。

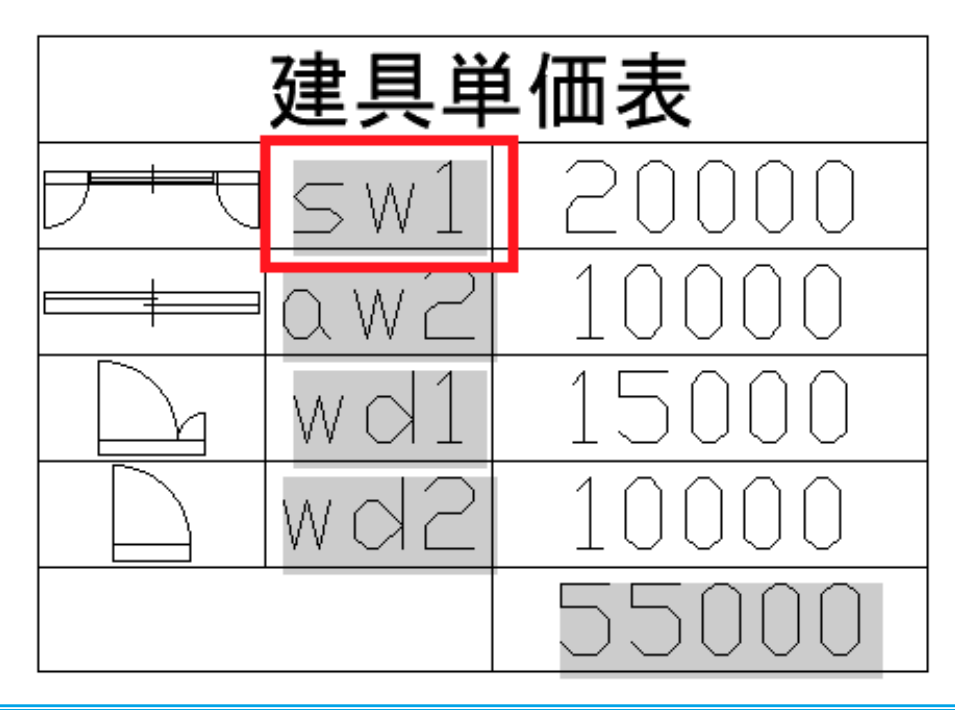

### 8 単価を変更する

① [C 列 2 行 ] 目の <20000> のセルを選択します。

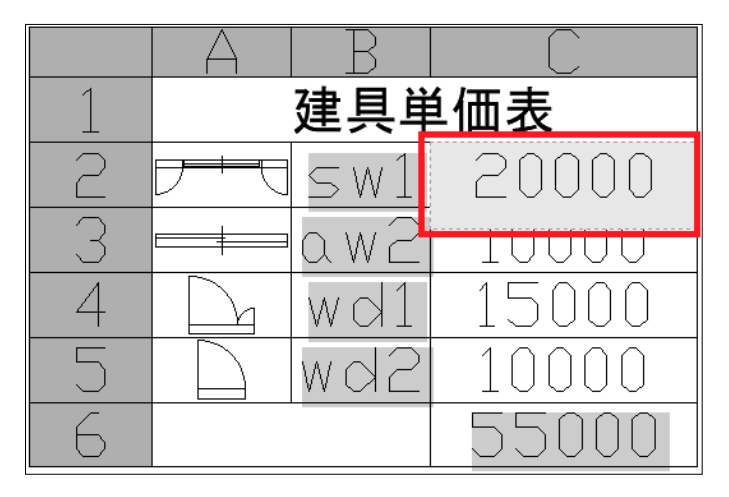

② <20000> を <50000> に変更して、エンターを押します。

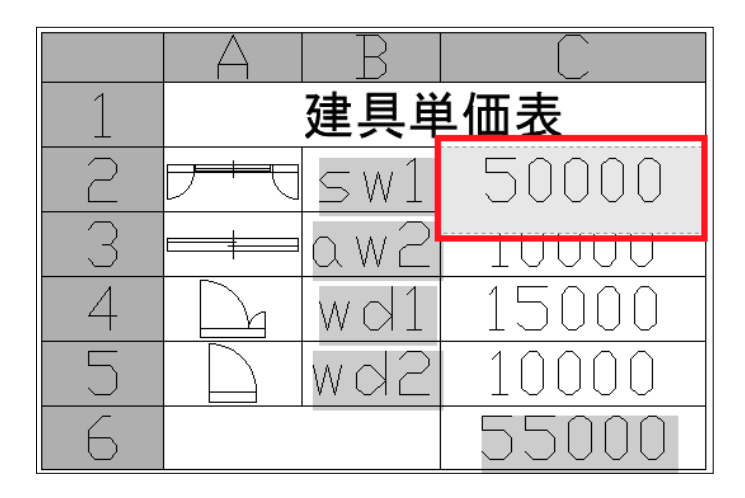

③一番下の合計値が、自動的に <85000> に変更されています。

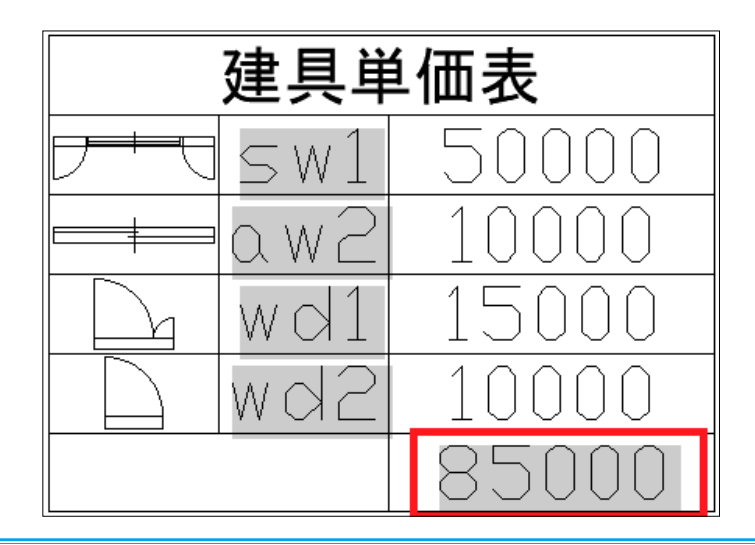

フィールドとリンク

 $\mathbb{D}$ 

イーラドカンソク